#### [https://www.youtube.com/watch?reload=9&v=FJZeBvat7YQ&fbclid=IwAR2wHd58D41mQEc80noNq](https://www.youtube.com/watch?reload=9&v=FJZeBvat7YQ&fbclid=IwAR2wHd58D41mQEc80noNqQ2oHPJUylUJTMU509A2uXYH1ZjsWB3X8Ws27Eo) [Q2oHPJUylUJTMU509A2uXYH1ZjsWB3X8Ws27Eo](https://www.youtube.com/watch?reload=9&v=FJZeBvat7YQ&fbclid=IwAR2wHd58D41mQEc80noNqQ2oHPJUylUJTMU509A2uXYH1ZjsWB3X8Ws27Eo)

## **Magic girl** – video les

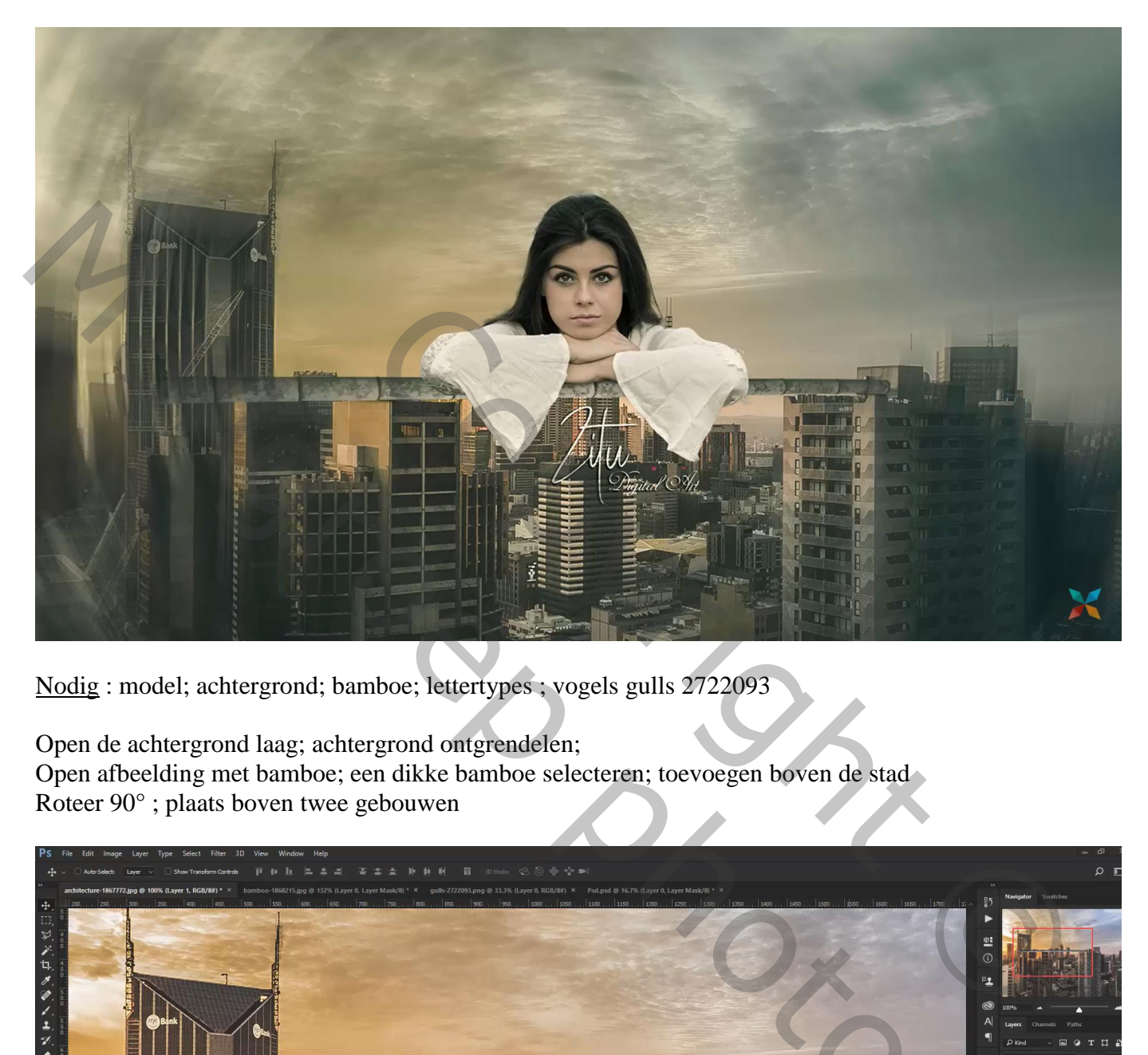

Nodig : model; achtergrond; bamboe; lettertypes ; vogels gulls 2722093

Open de achtergrond laag; achtergrond ontgrendelen; Open afbeelding met bamboe; een dikke bamboe selecteren; toevoegen boven de stad Roteer 90° ; plaats boven twee gebouwen

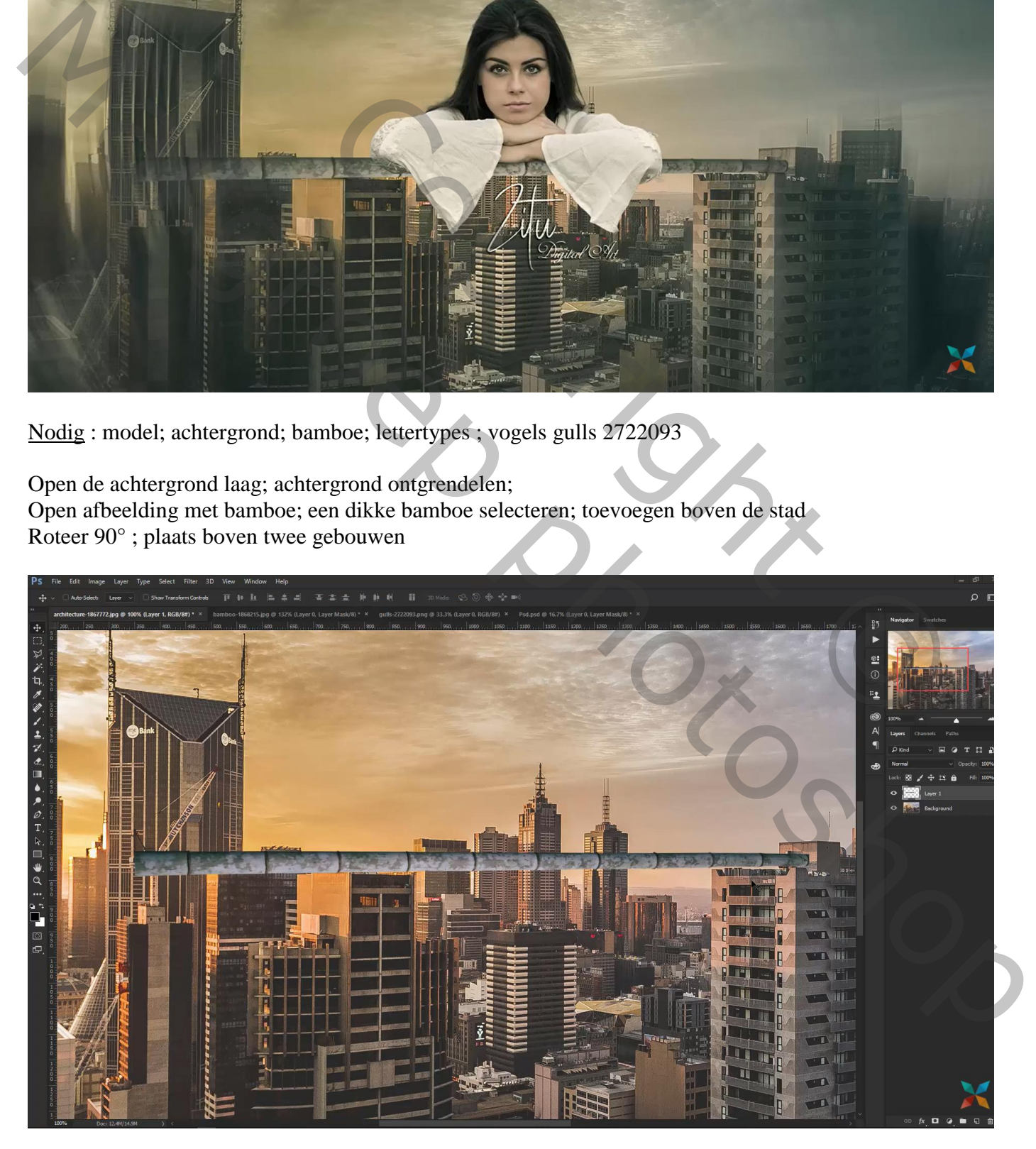

Nieuwe laag onder de bamboe; schaduwstippen plaatsen; transformeren net boven de gebouwen Dupliceren ; eentje rechts en eentje ongeveer in het midden Groepeer de drie lagen in de groep "bamboe"

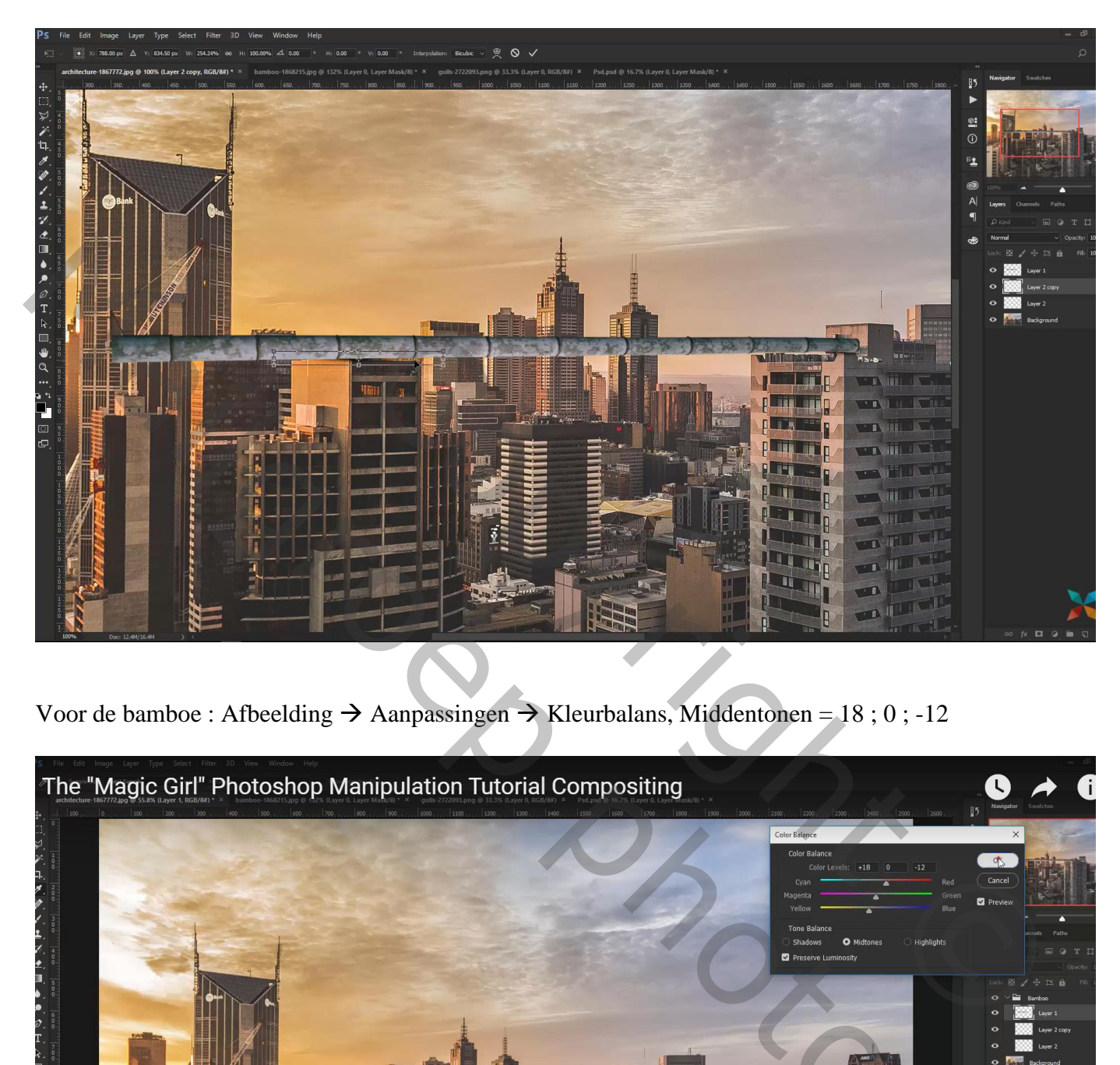

Voor de bamboe : Afbeelding  $\rightarrow$  Aanpassingen  $\rightarrow$  Kleurbalans, Middentonen = 18 ; 0 ; -12

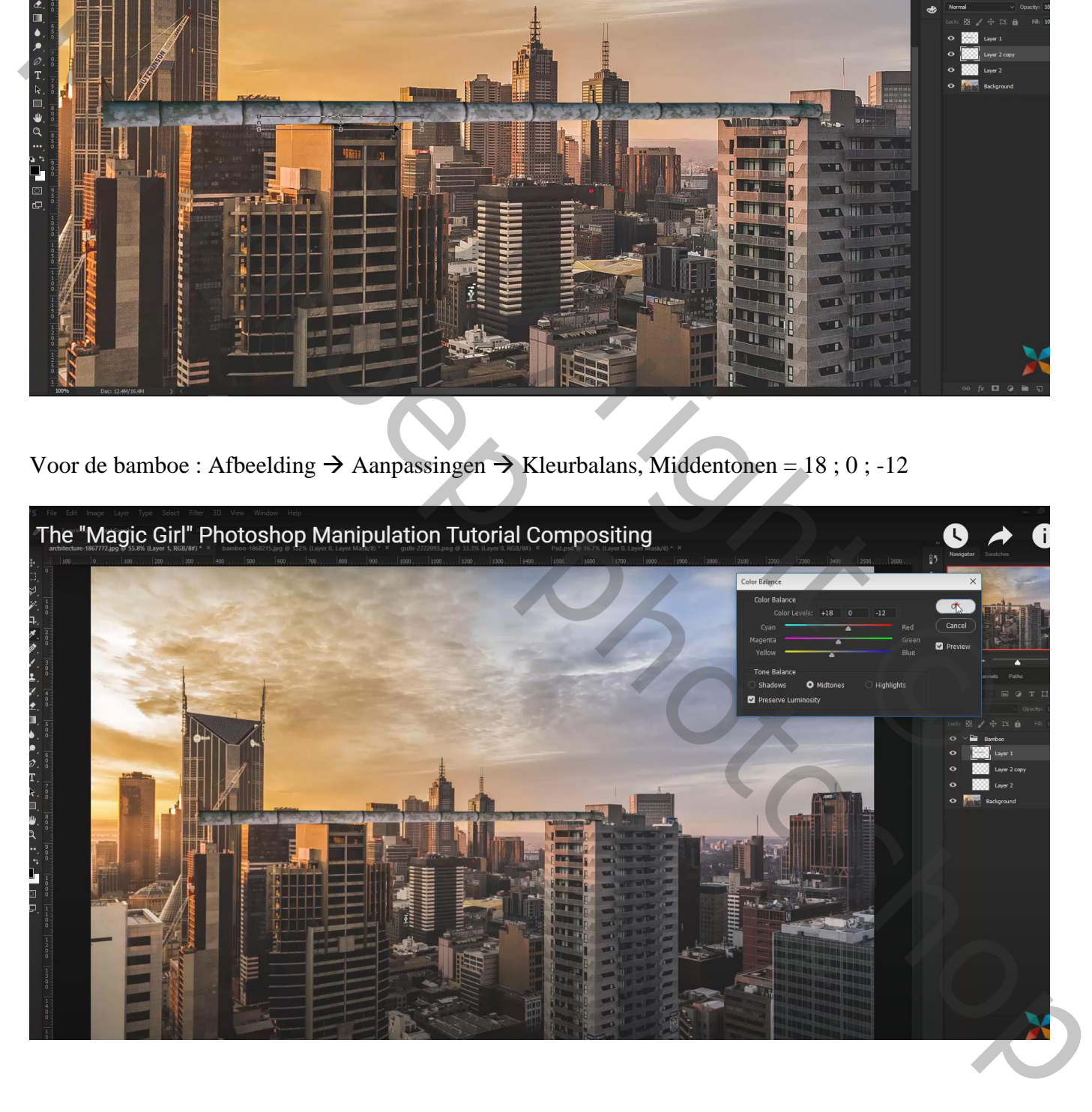

Selectie van het meisje; boven op de bamboe plaatsen; laagmasker toepassen Wat Kleuraanpassingen in Camera Raw : hoogl = -69 ; schad = -32 ; wit = -35; helderheid = 18

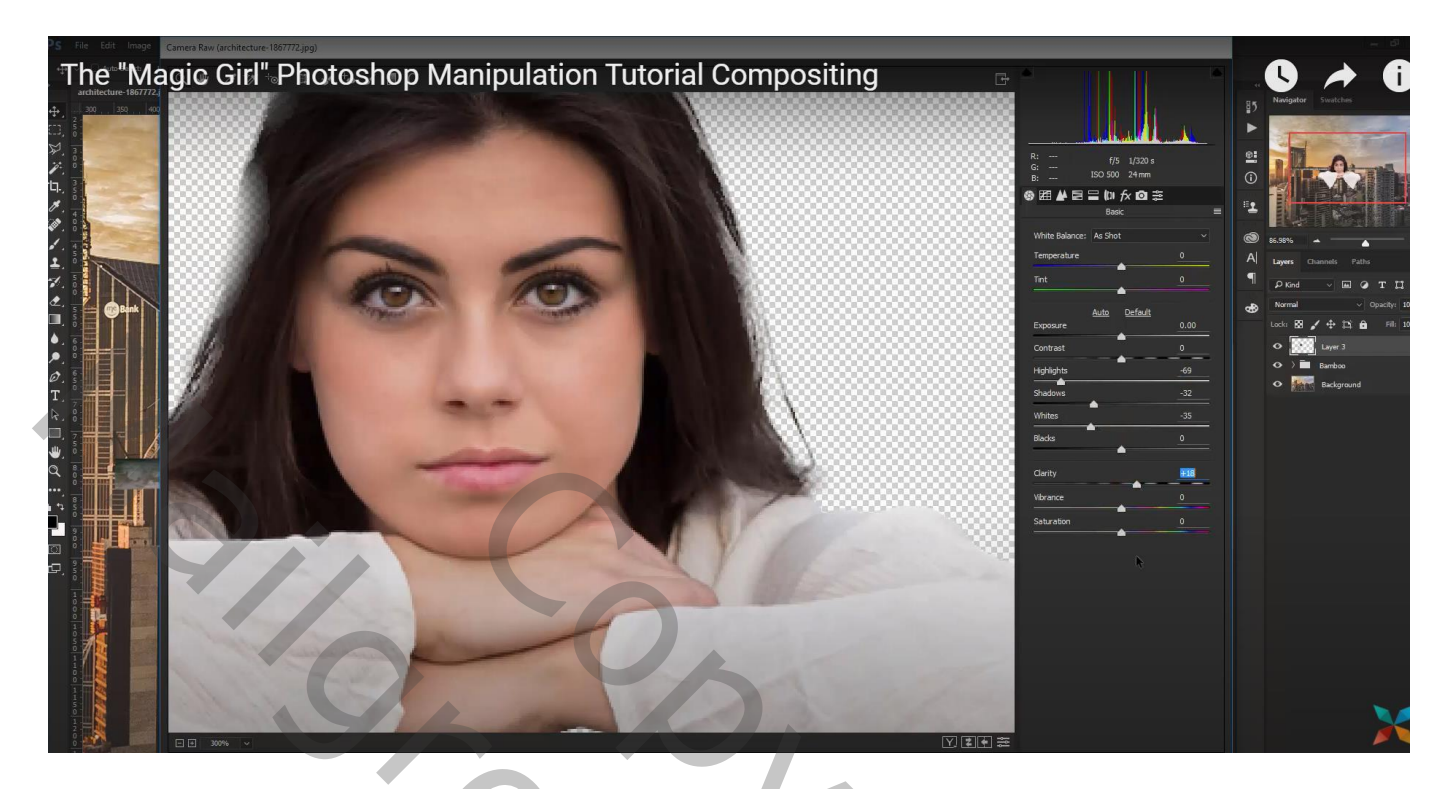

De laag met "stad" wat groter maken

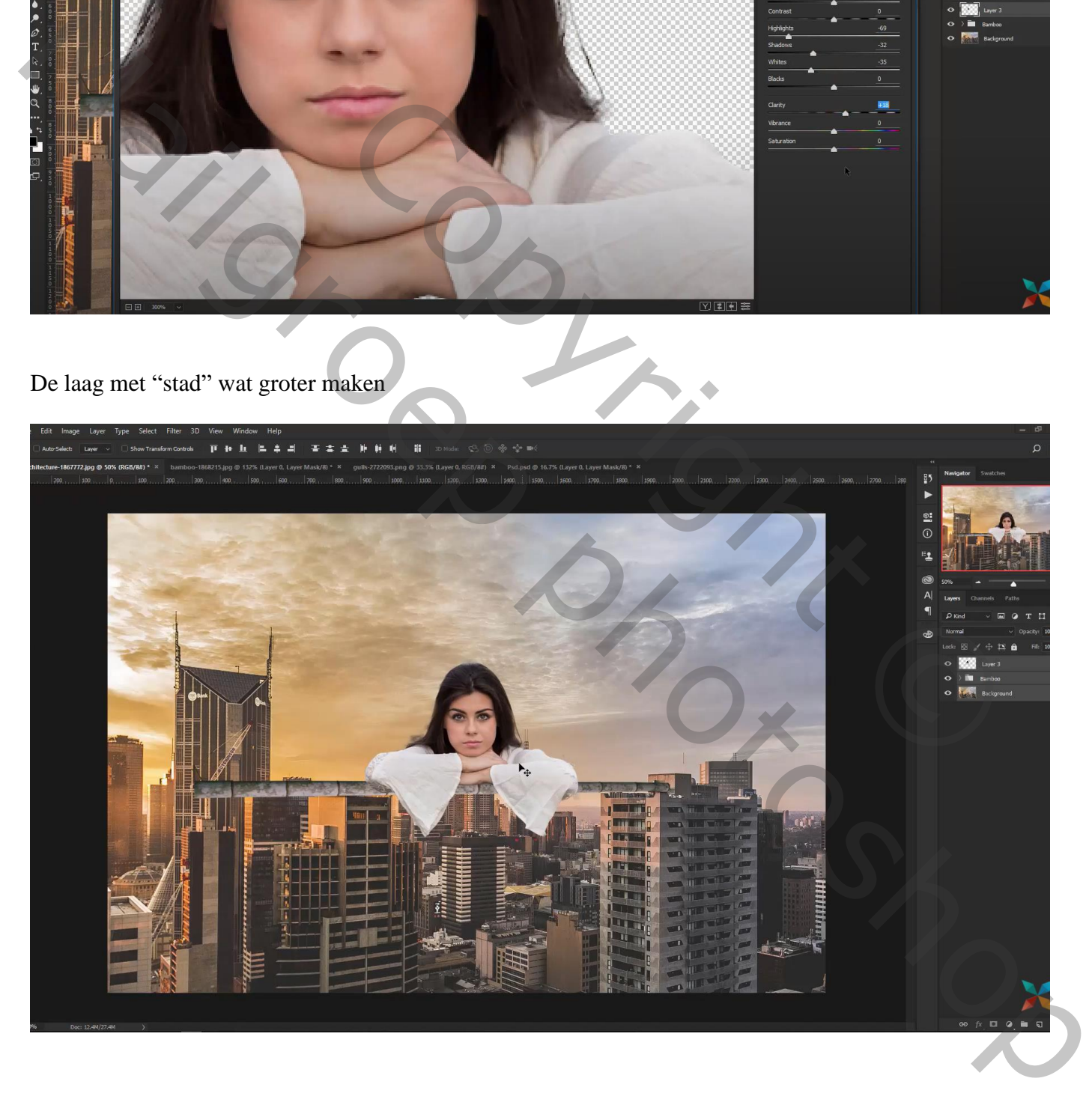

Nieuwe laag onder het meisje; schaduwen schilderen onder de armen De twee lagen groeperen in de groep "meisje"

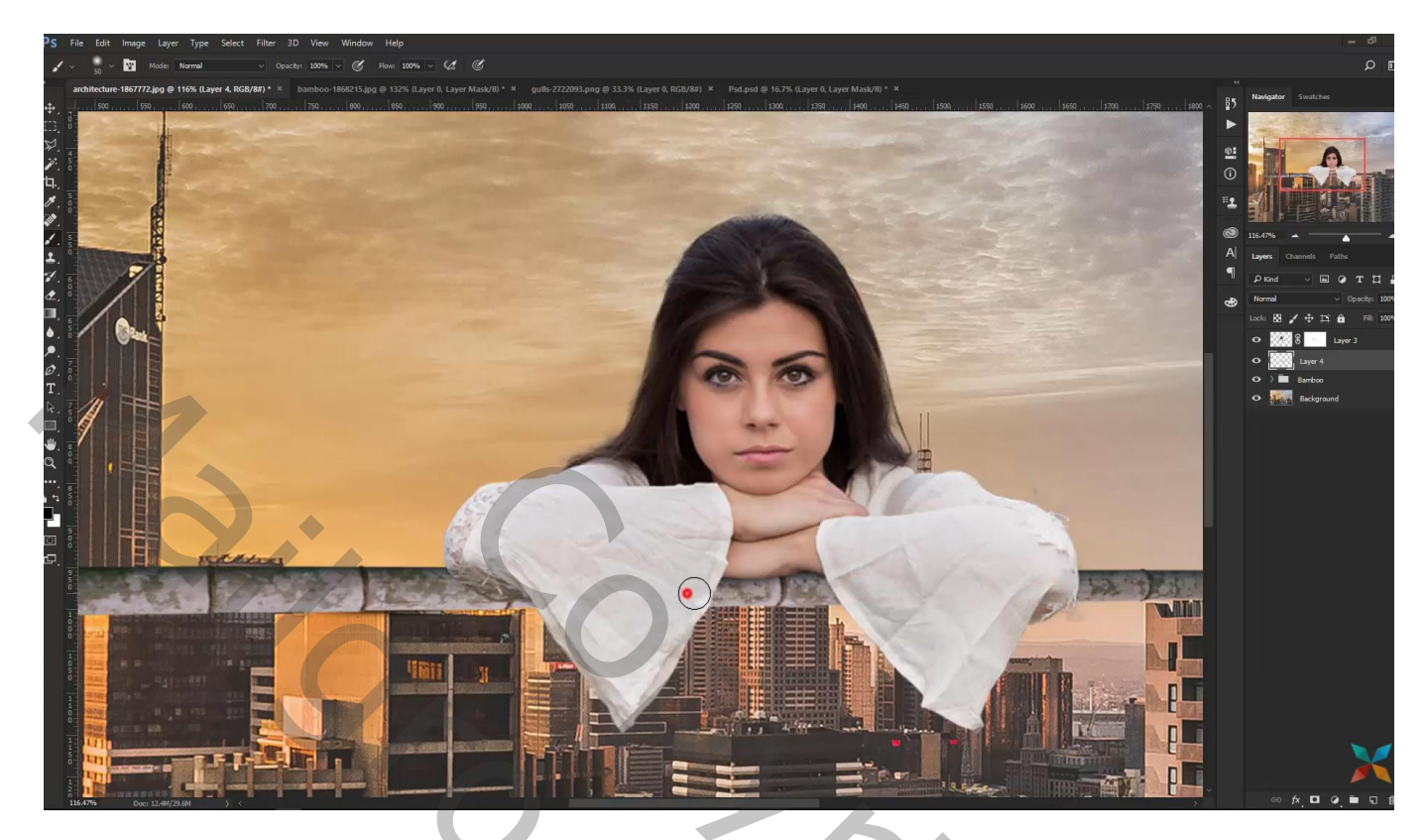

Bovenste laag; Aanpassingslaag 'Kleurtoon/Verzadiging' : 0 ; -20 ; 0 ; geen Uitknipmasker

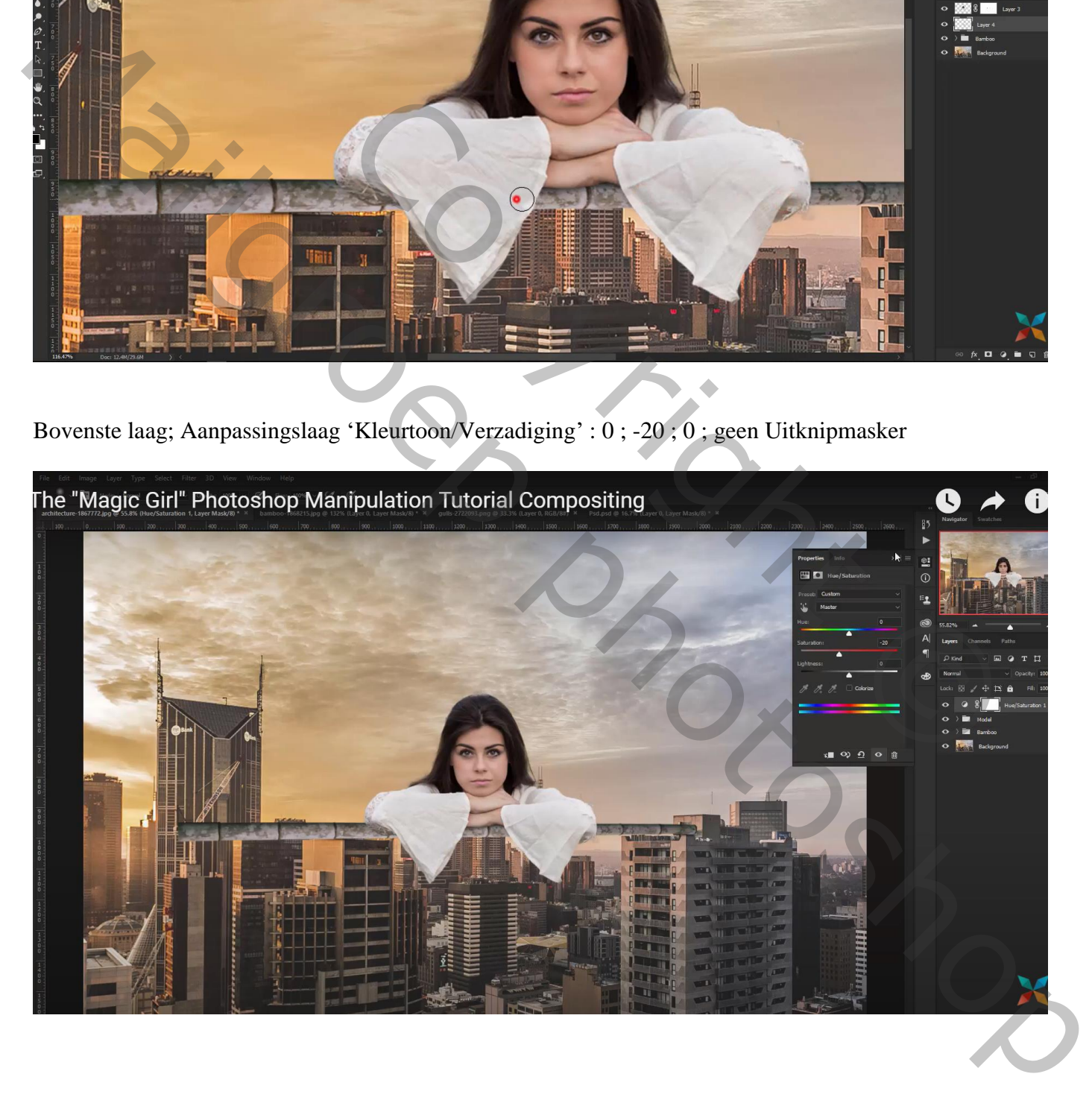

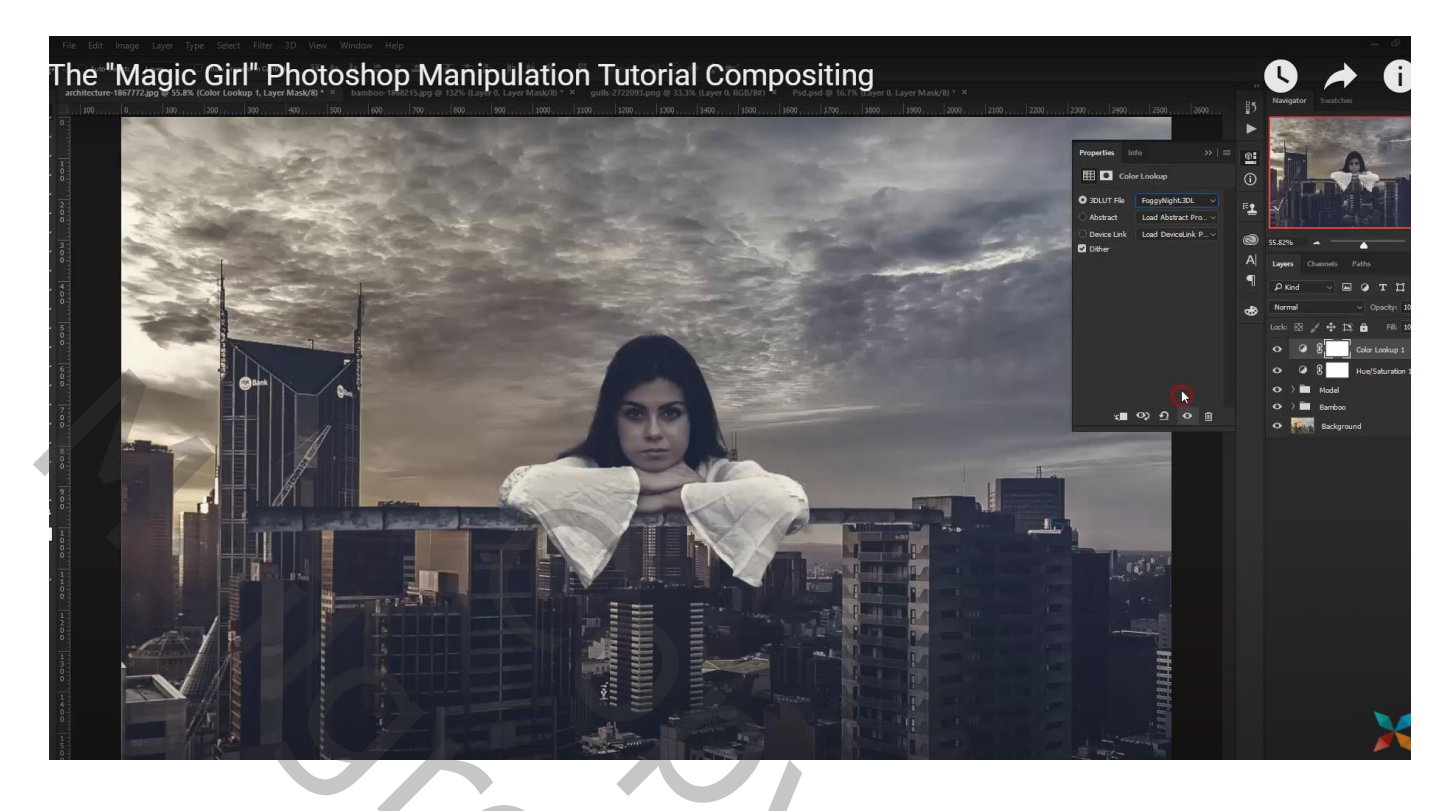

Op laagmasker: zwart transparant Radiaal verloop trekken vanuit het midden naar beneden

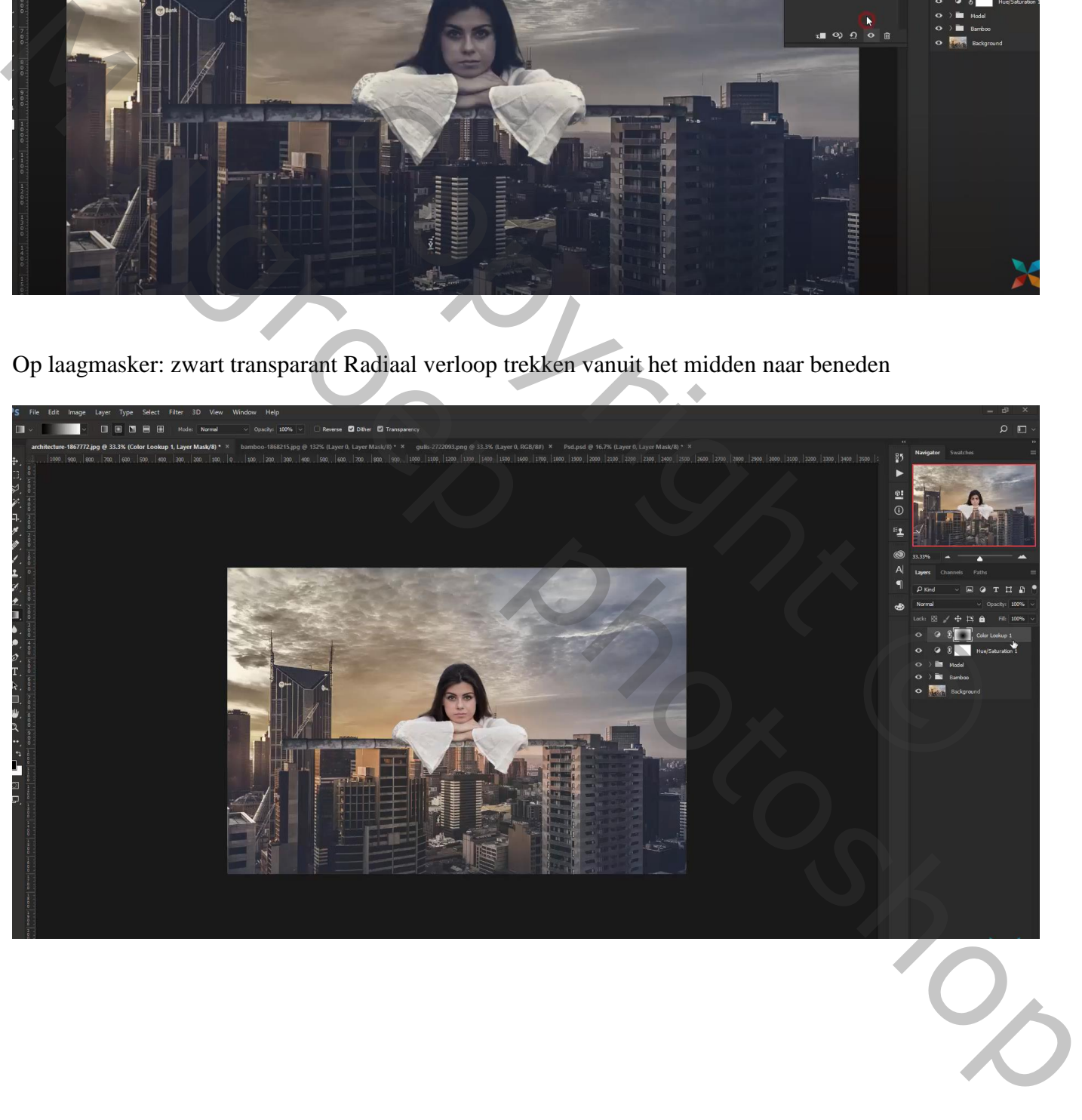

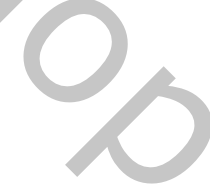

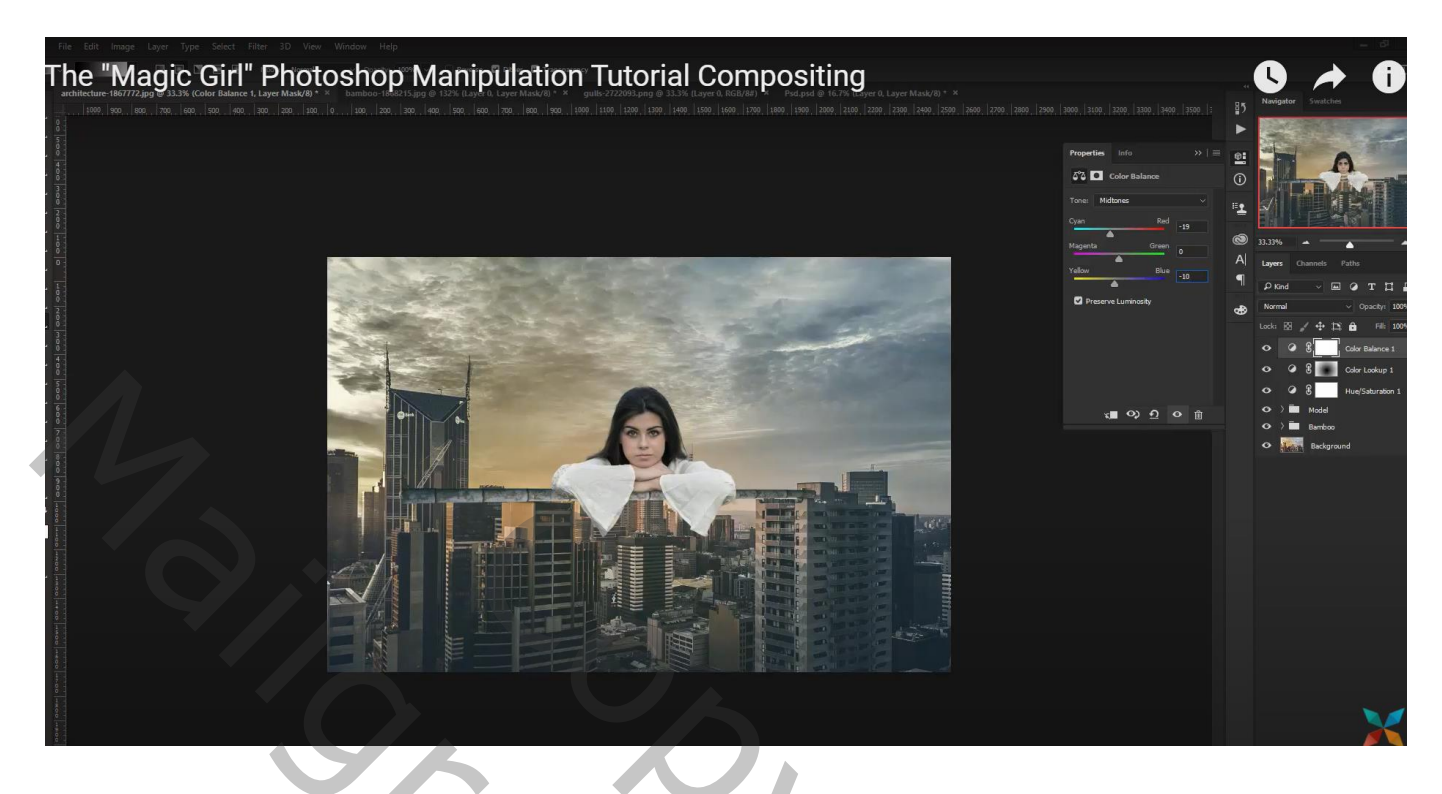

### Aanpassingslaag 'Helderheid/Contrast' : -15 ; 0

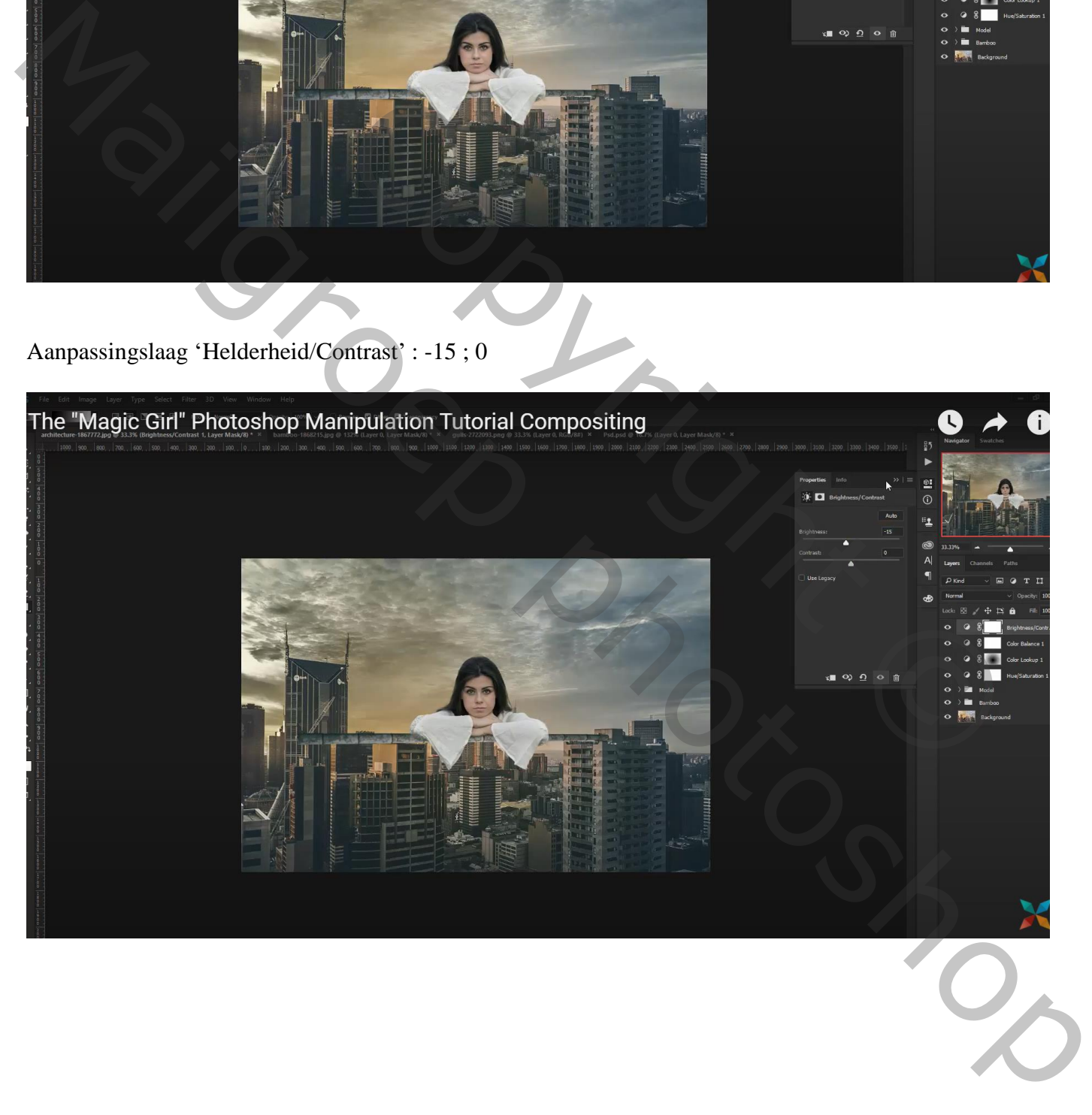

Aanpassingslaag 'Verloop toewijzen' : kleur links = # 19292F ; rechts = # 18789C  $Modus = Zwak$  licht; dekking  $= 30\%$ 

Op laagmasker: zwart transparant Radiaal verloop trekken vanuit het midden beneden

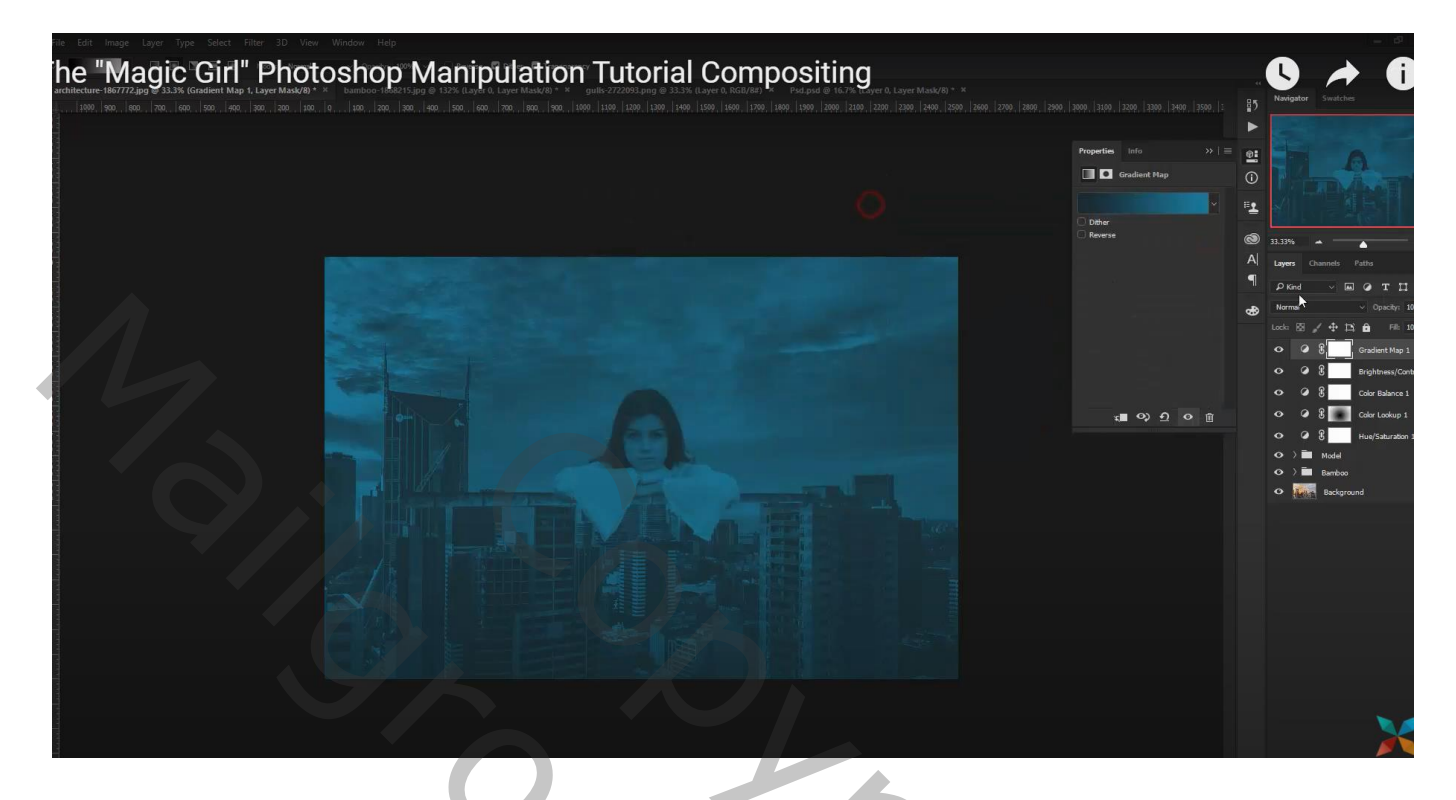

Nieuwe bovenste laag : Afbeelding  $\rightarrow$  Afbeelding toepassen Op bekomen laag : Filter  $\rightarrow$  Vervagen  $\rightarrow$  Radiaal vaag : 10 ; Draaien; Goed

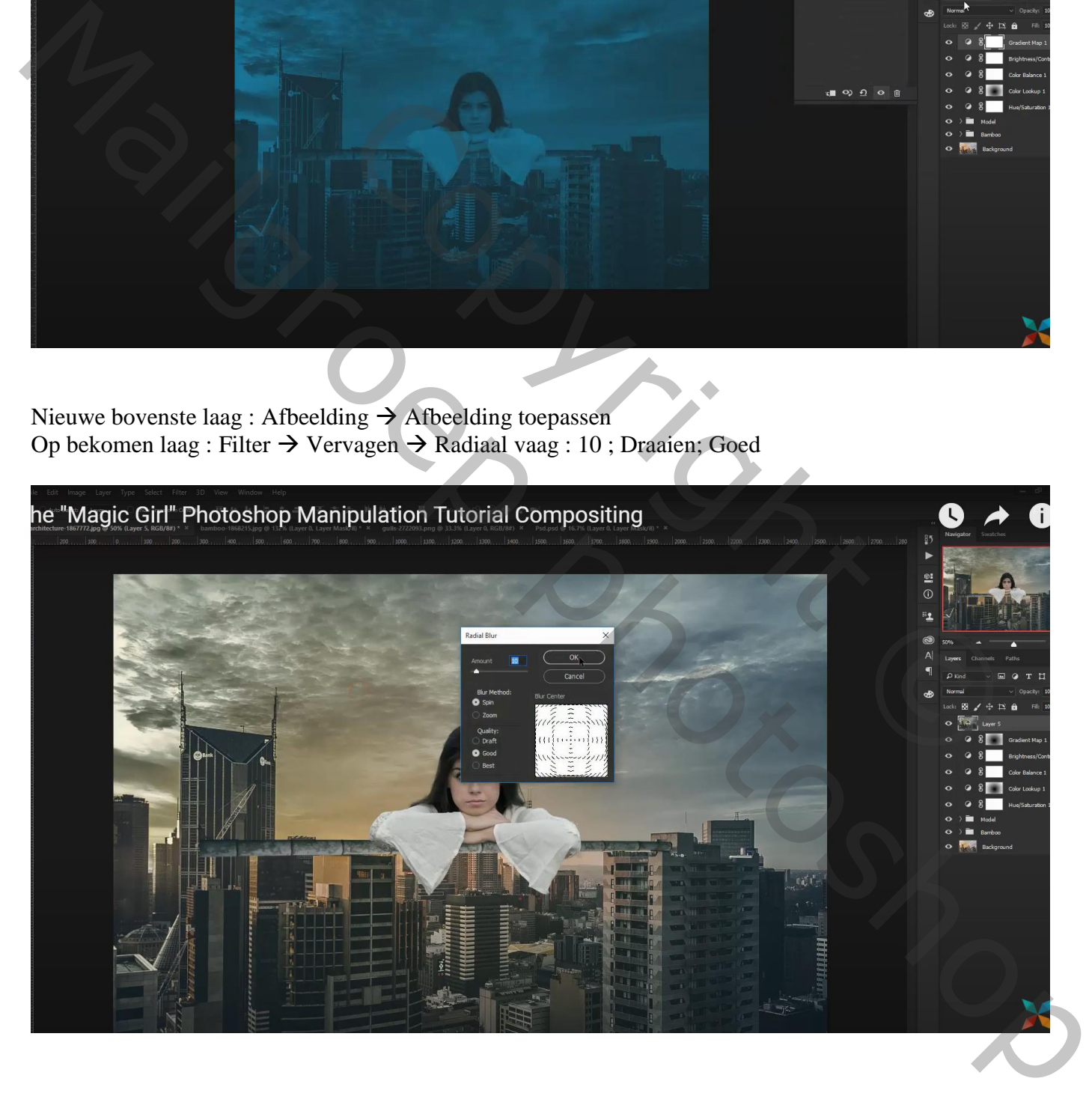

#### Laagmasker toevoegen;

Op laagmasker: zwart transparant Radiaal verloop trekken vanuit het midden beneden Met zacht zwart penseel nog wat extra schilderen boven het model

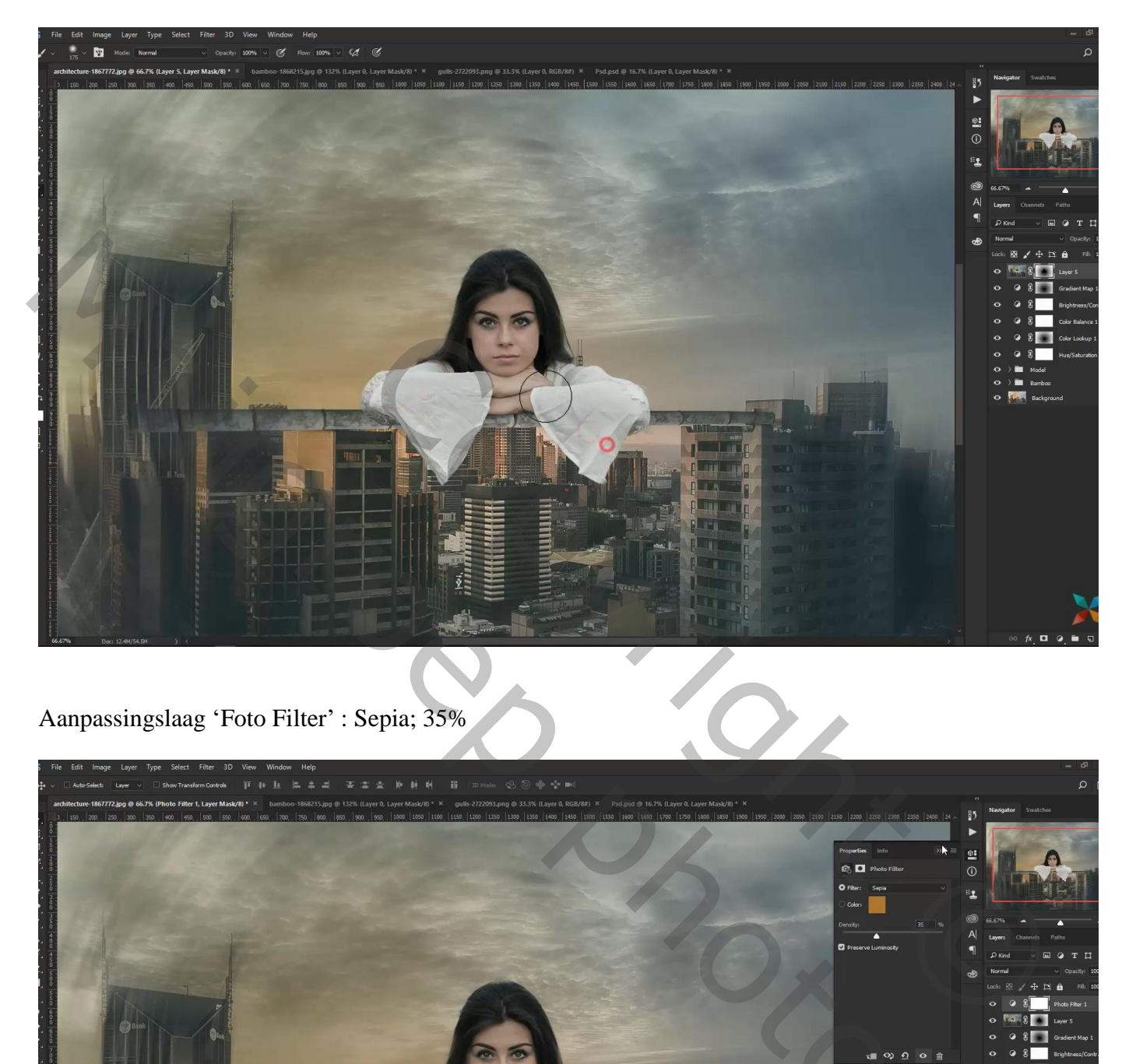

Aanpassingslaag 'Foto Filter' : Sepia; 35%

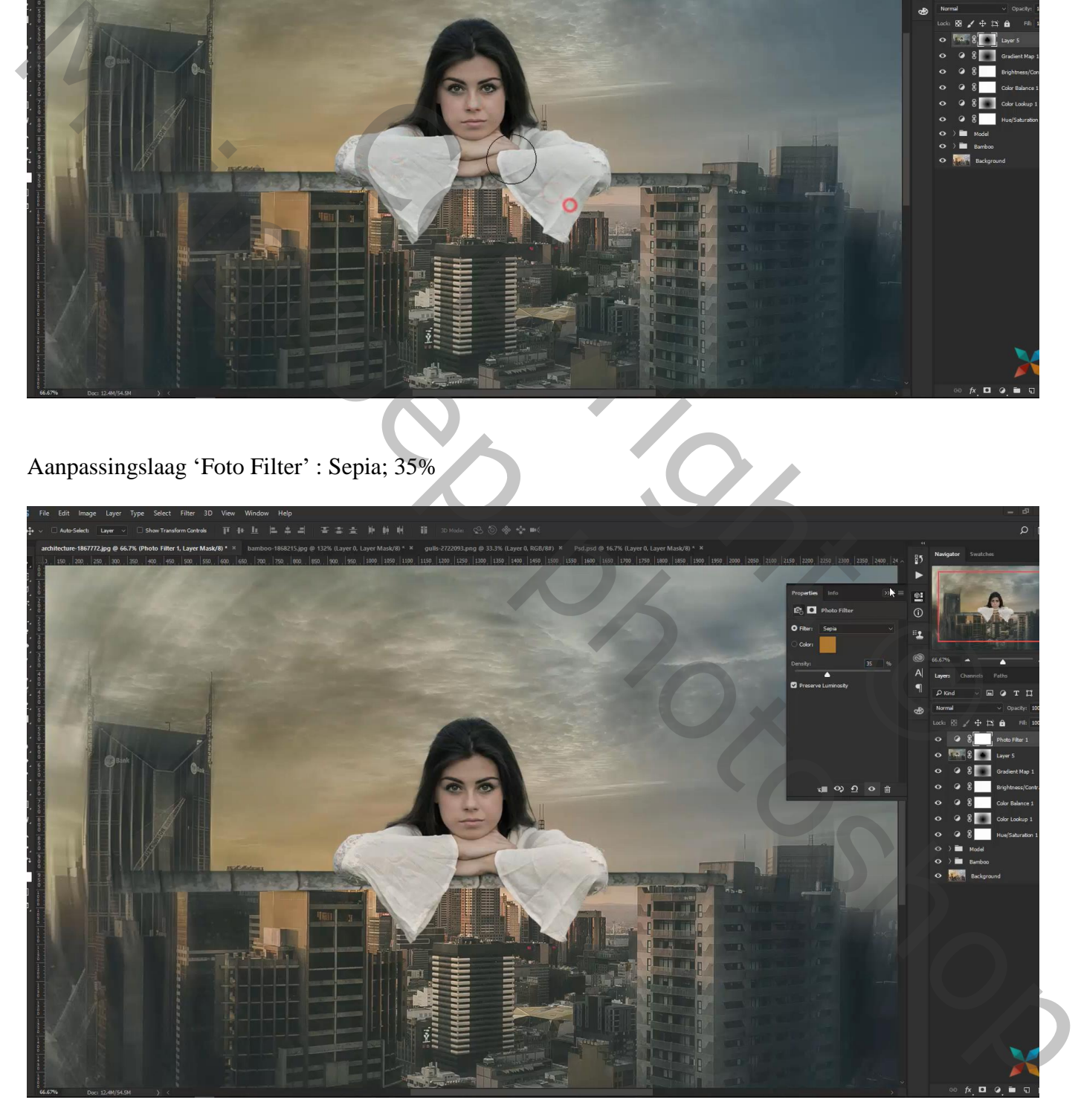

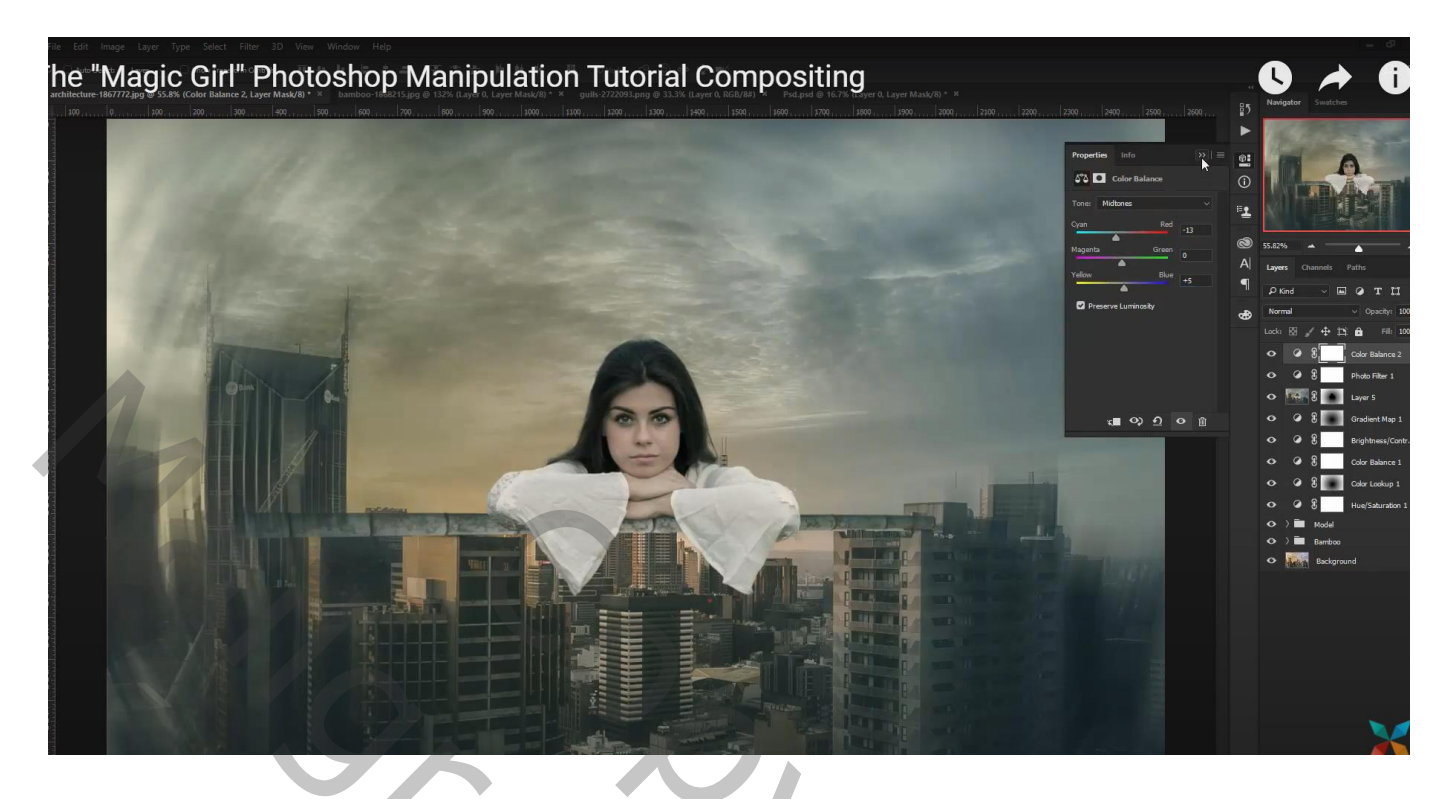

Terug een bovenste samengevoegde laag maken Filter  $\rightarrow$  Camera Raw : 7; 0; 0,00; 0; 13; 0; 28; -5; 5; 4; 4

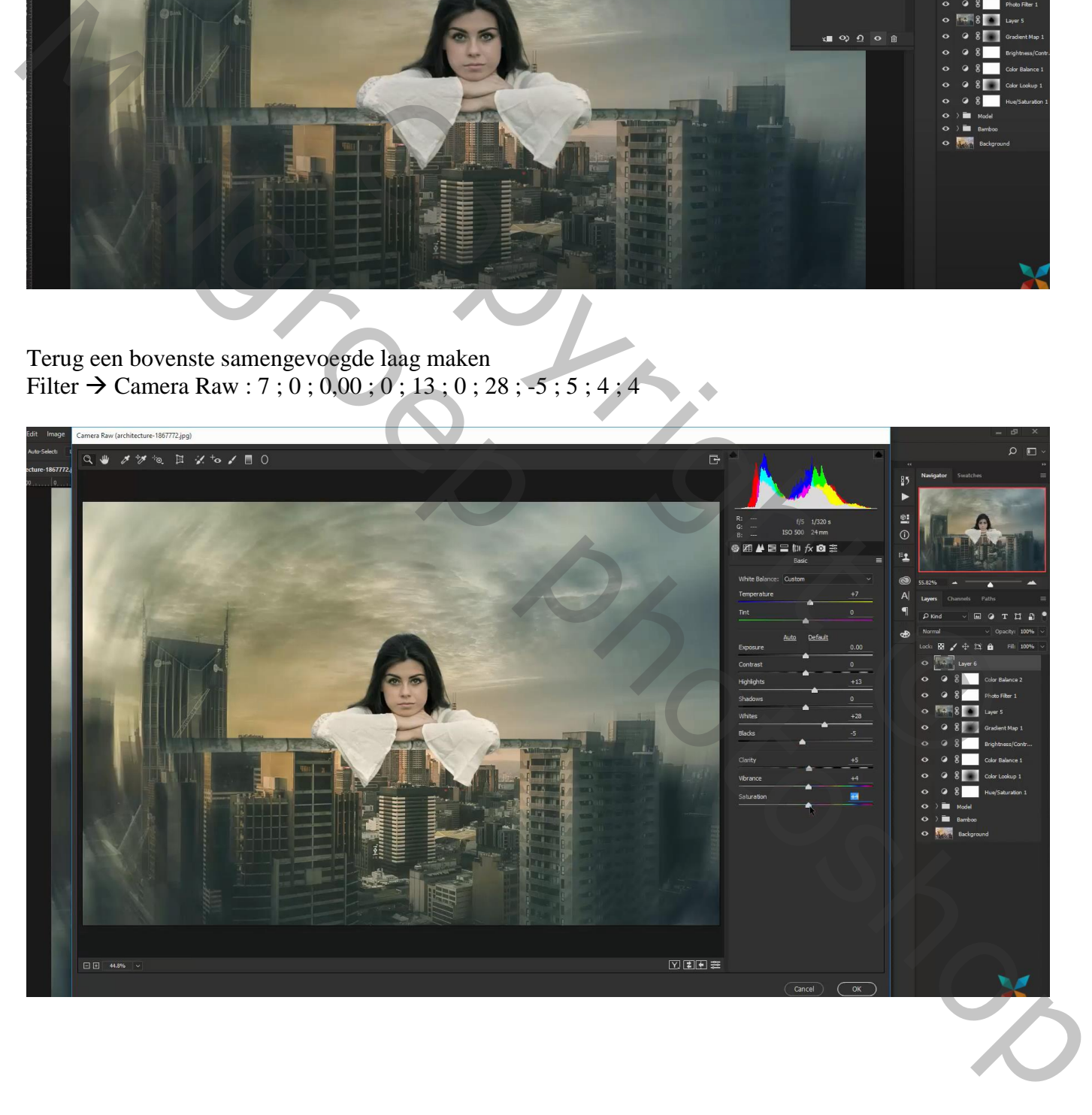

# Luminantie =  $\text{green} = -33$ ; Aqua =  $-49$

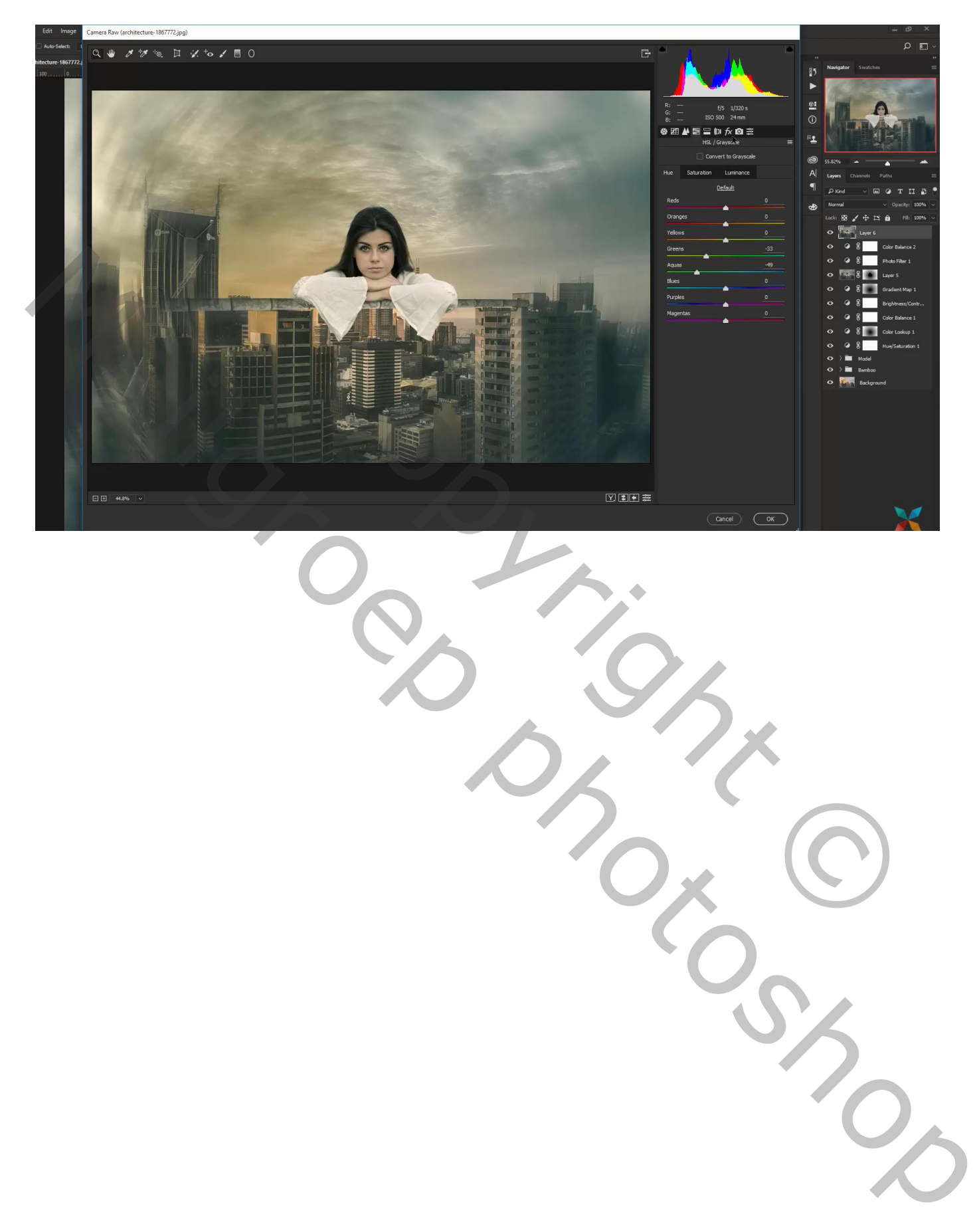